## **AUREON7.1USB**

Konfigurationsanleitung Windows Vista, Windows 7

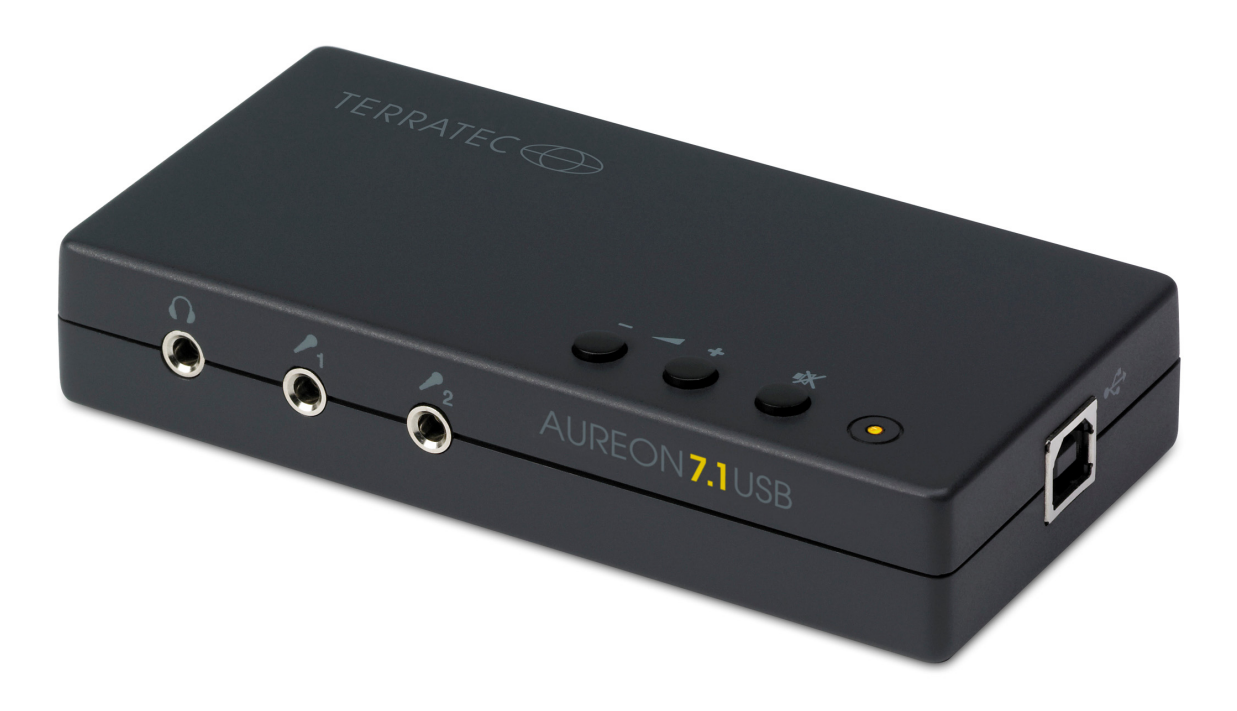

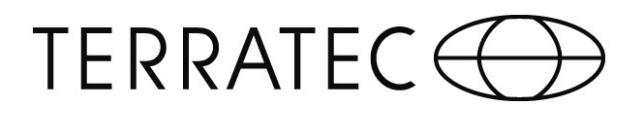

## *Konfigurationsanleitung*

*TERRATEC Aureon 7.1 USB unter Windows Vista / 7* 

Für die Installation der Aureon 7.1 USB sind 2 Schritte notwendig:

- 1. Die automatische Installation eines generischen USB Treibers.
- 2. Die Installation des Control Panels von der Software CD.
- 1.) Wenn Sie die Aureon 7.1 USB an einen PC mit Windows Vista / 7 anschließen, wird automatisch ein generischer USB Treiber installiert. Um sicher zu gehen, dass das Gerät wie gewünscht installiert wird klicken Sie bitte nach dem ersten Einstecken unten rechts in die "Sprechblase".

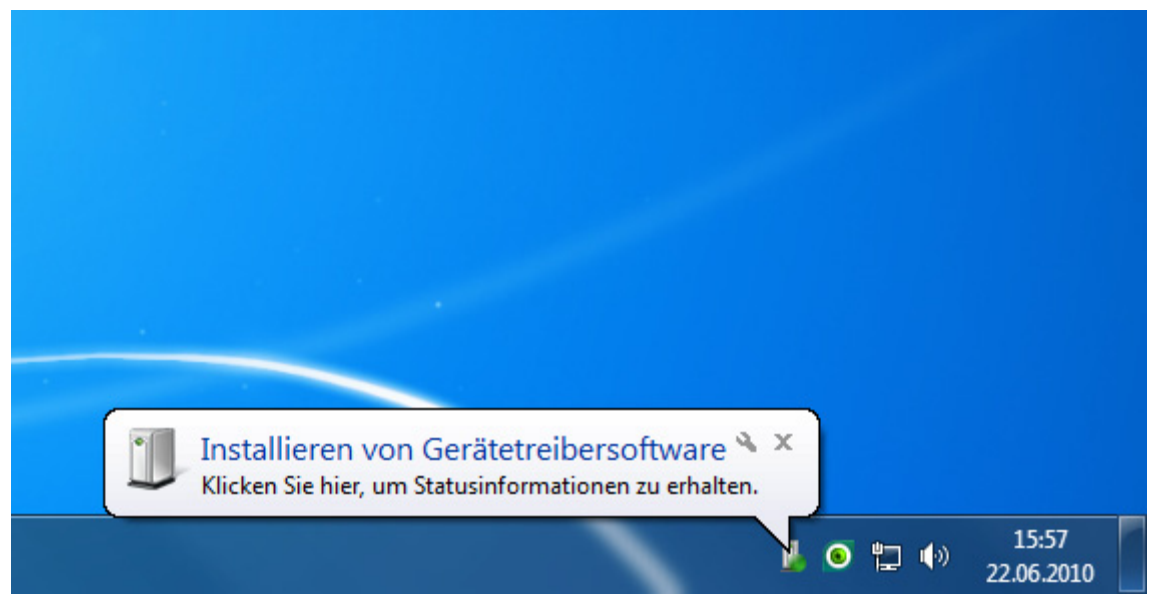

Es öffnet sich ein weiteres Fenster in dem der Installationsfortschritt angezeigt wird.

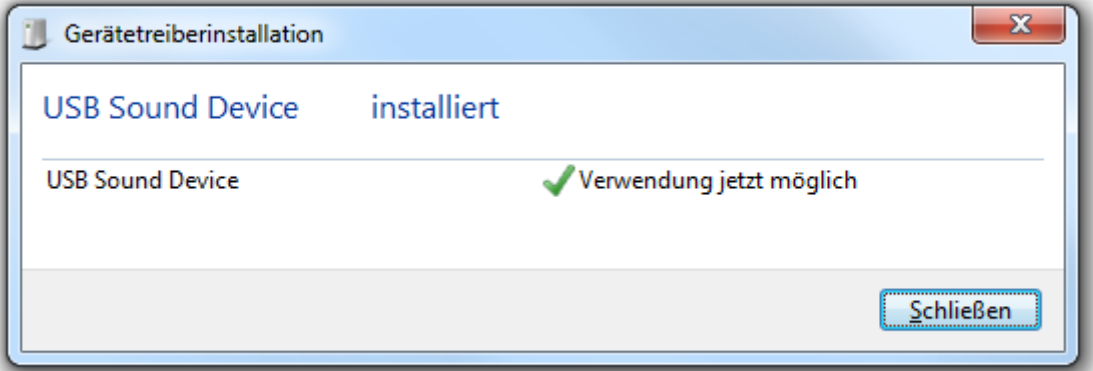

Nach der Installation überprüfen Sie bitte im Geräte-Manager die korrekte Einbindung der Soundkarte. Hier wird die Aureon 7.1 USB als "TERRATEC Aureon 7.1 USB" angezeigt.

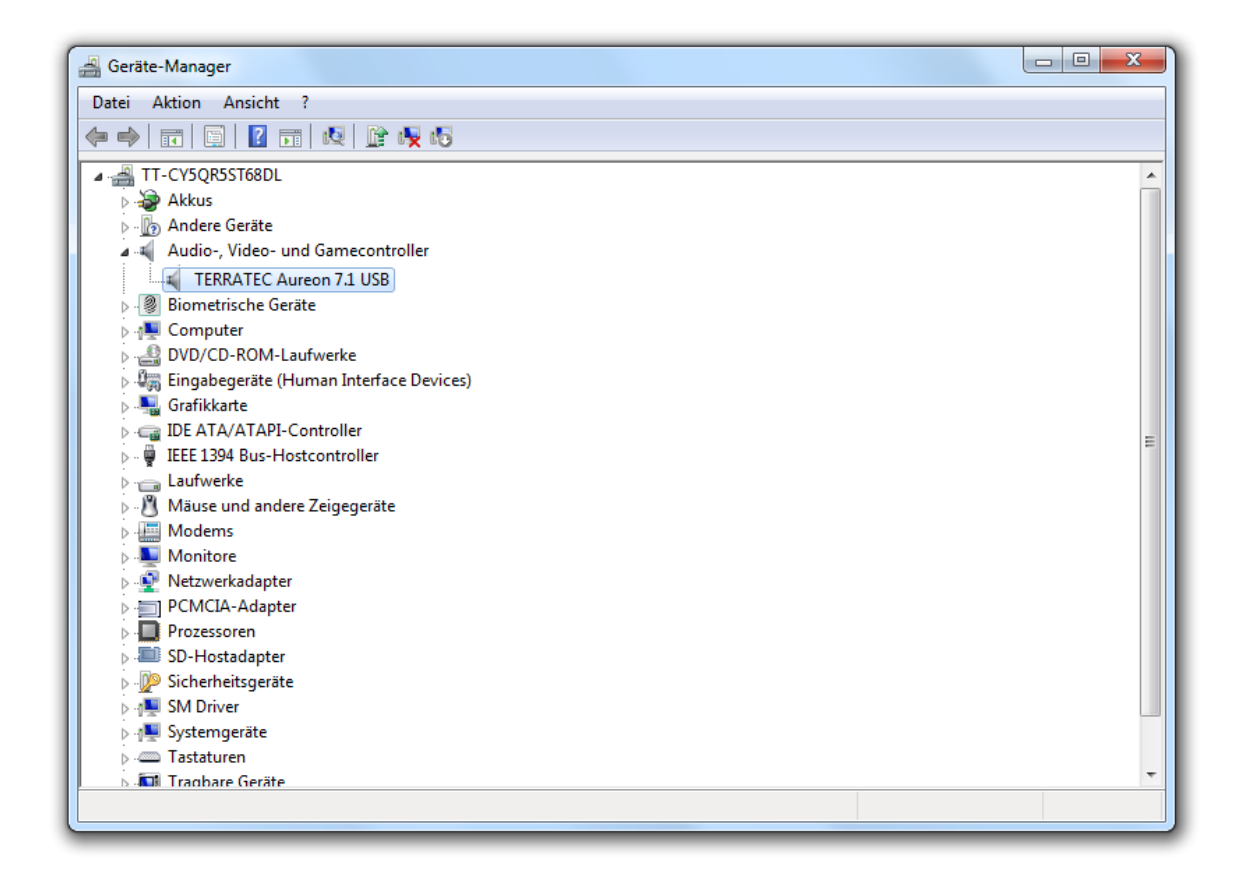

Um alle angeschlossenen Lautsprecher verwenden zu können, sind jetzt noch weitere Einstellungen nötig. In der Systemsteuerung findet sich der Unterpunkt "Hardware und Sound". Hier angelangt öffnen Sie bitte den Menüpunkt "Sound".

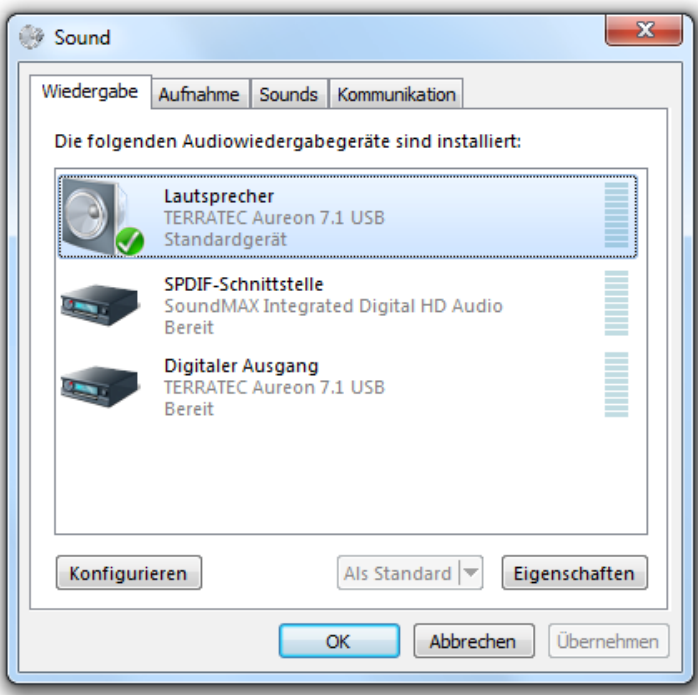

Legen Sie zunächst die "TERRATEC Aureon 7.1 USB" (1) als Standard (2) fest und klicken Sie dann auf Konfigurieren (3).

## TERRATEC<sup>(</sup>O

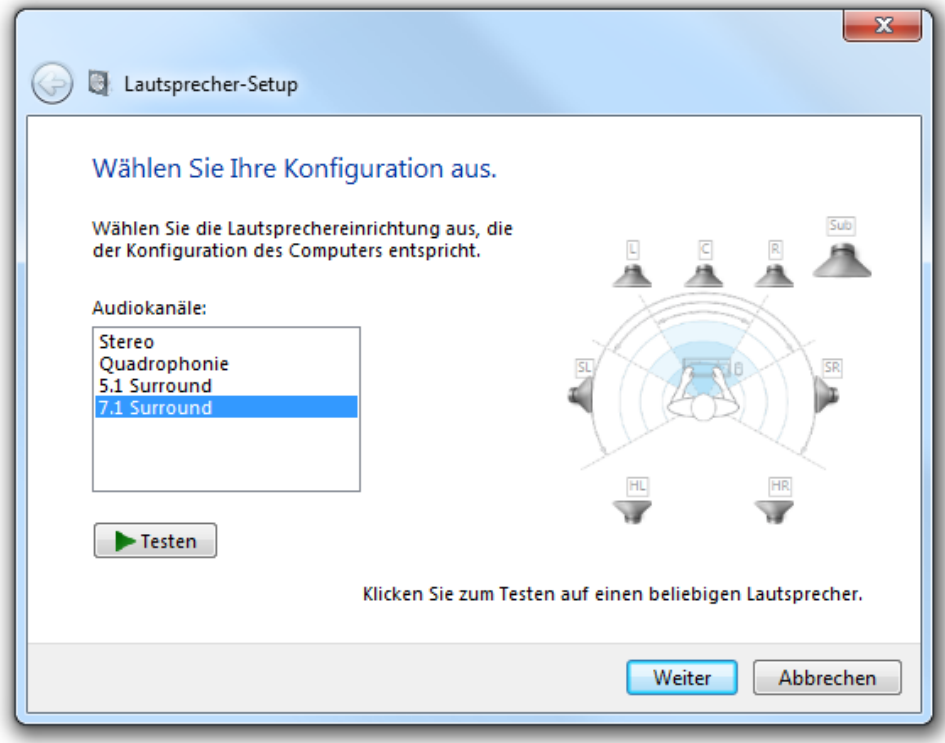

Wählen Sie hier "7.1 Surround" und klicken Sie auf weiter.

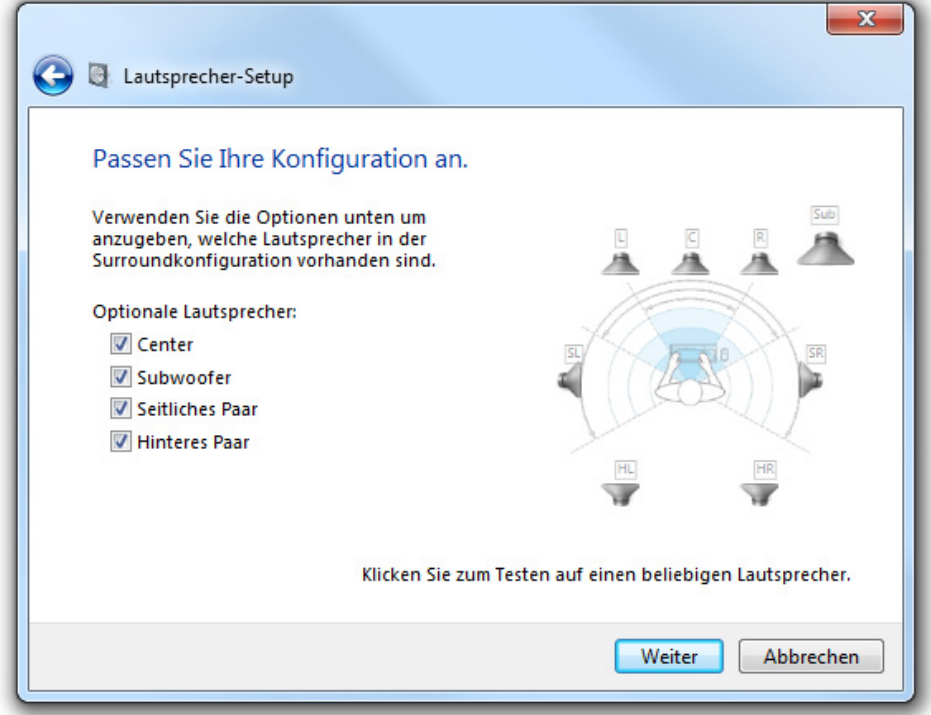

Hier müssen "Center", "Subwoofer", "Seitliches Paar" und "Hinteres Paar" aktiviert werden. Anschließend klicken Sie auf weiter.

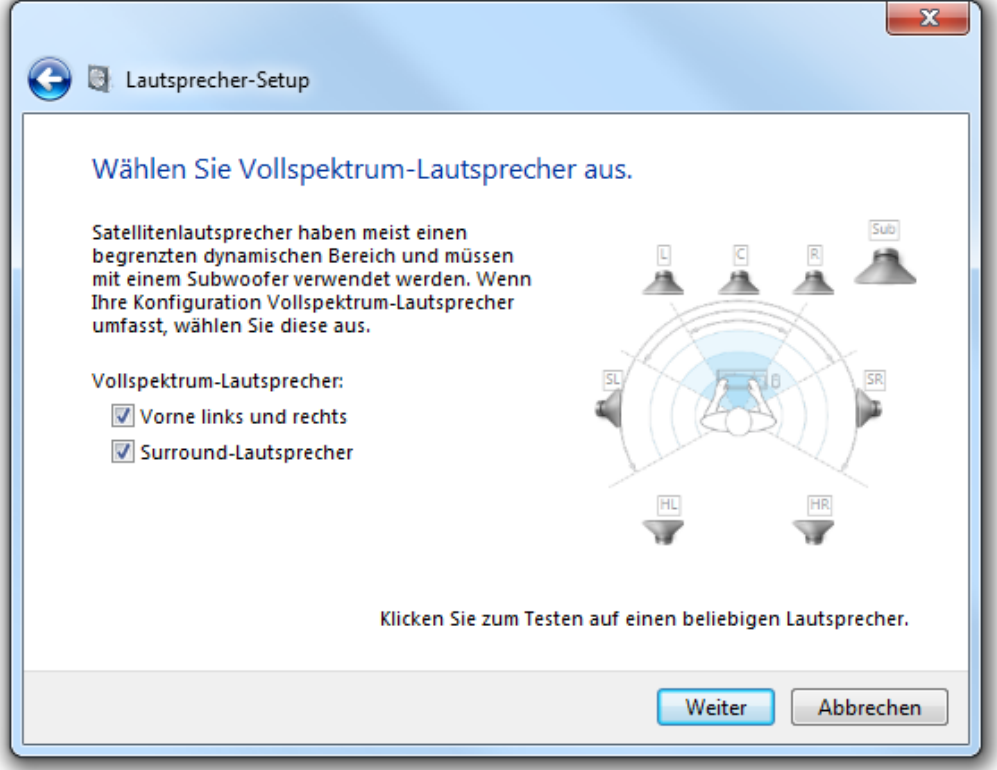

Hier aktivieren/deaktivieren Sie bitte bei Bedarf beide verfügbaren Optionen. Anschließend klicken Sie auf weiter.

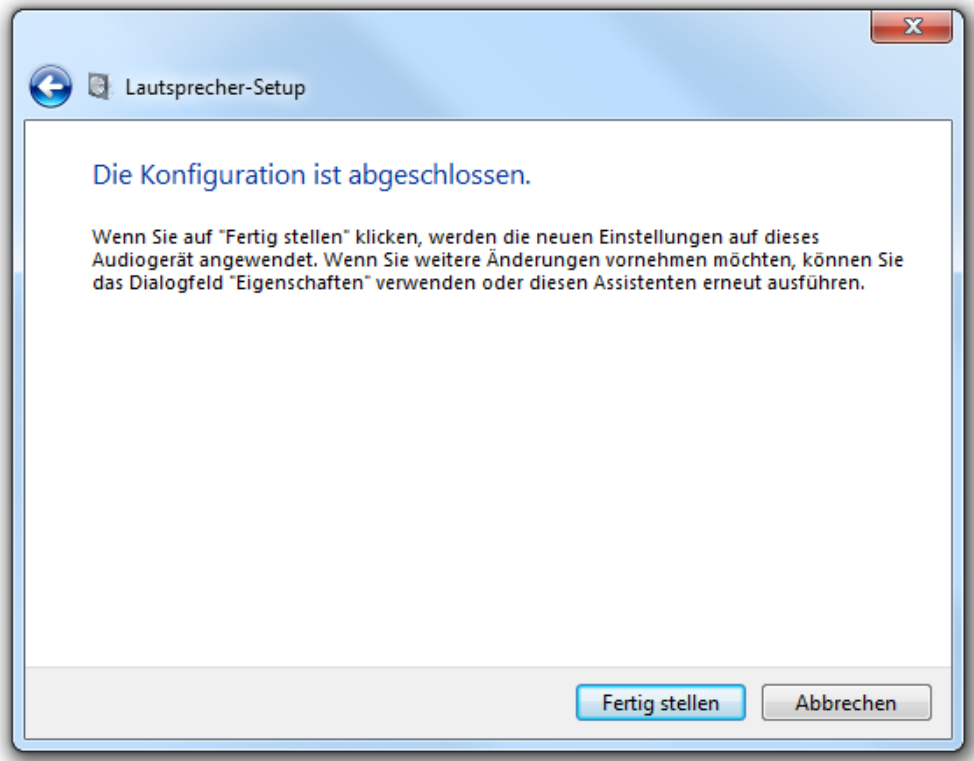

Mit "Fertig stellen" gelangen Sie dann wieder zurück zum Sound-Menü.

## TERRATEC $\bigoplus$

Um auch die korrekte Aufnahme gewährleisten zu können, muss die Aureon 7.1 USB auch unter "Aufnahme" als Standardgerät deklariert werden (Dies gilt für beide Mikrofoneingänge).

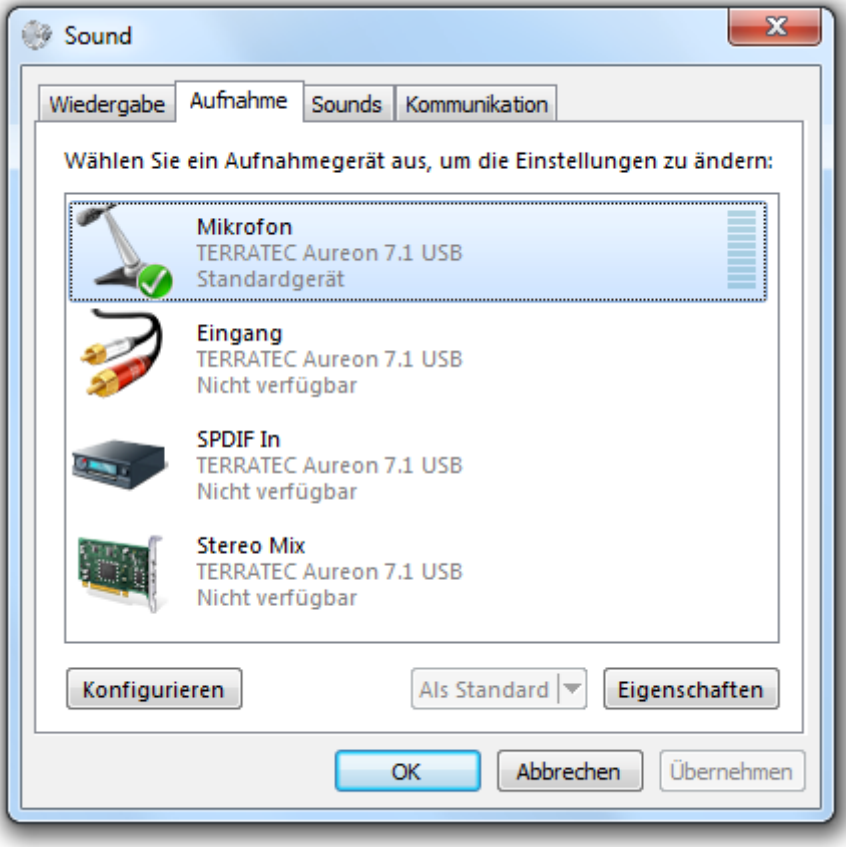

Hier wird das Gerät ebenfalls als Mikrofon "TERRATEC Aureon 7.1 USB" (1) angezeigt. Wie schon in der Konfiguration zur Wiedergabe, klicken Sie bitte auf den Eintrag (1) und legen diesen als Standard (2) fest.

Die Einstellung hier gilt für die Aufnahme über Mikrofon. Sollten Sie den "Line-Eingang" für die Aufnahme verwenden möchten, so wählen Sie hier bitte den "Line" Eingang der Aureon aus und deklarieren Sie diesen dann als Standardgerät (2).

Ist die Aureon als Standardgerät deklariert, klicken Sie bitte auf "Eigenschaften".

(Hier wird die Konfiguration für das Mikrofon als Aufnahmegerät ausgeführt, die Einstellungen für den Line-Input sind genauso durchzuführen).

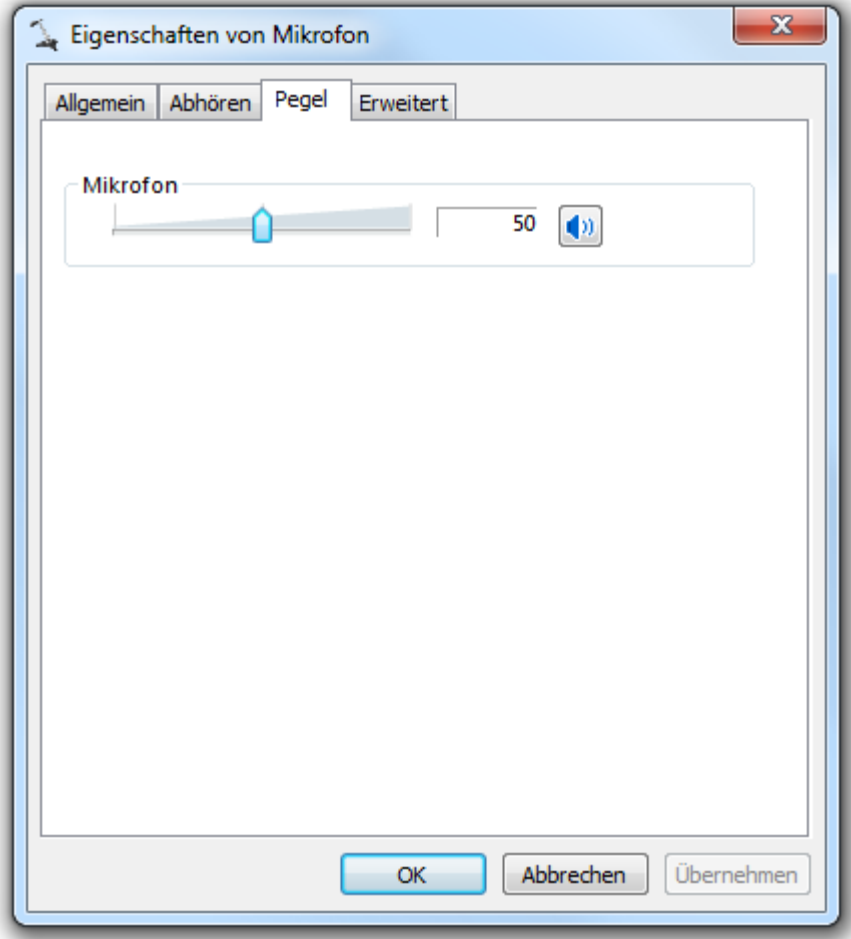

Hier stellen Sie dann unter "Pegel" noch die Mikrofonlautstärke ein. Anschließend übernehmen Sie die Einstellungen noch. Jetzt können Sie alle Fenster schließen, die Konfiguration ist jetzt vollständig abgeschlossen und Sie können mit der weiteren Installation fortfahren.

Bitte beachten Sie: Eine Nutzung der Soundkarte ist erst nach Schritt 2 möglich, ohne diesen gibt es noch keine Ausgabe über die Aureon 7.1 USB.

Wir kommen nun zum letzten Schritt, der Installation des Control Panels:

2.) Für den vollen Funktionsumfang installieren Sie nun bitte das Control Panel, welches Sie im Autostarter der mitgelieferten Software-CD vorfinden. Sollte der Autostarter nicht funktionieren, führen Sie bitte selbstständig die "Autorun.exe" von der Software-CD aus.

Nachdem die Installation des Control Panels erfolgreich abgeschlossen wurde, ist ein Neustart des Computers vonnöten um die Aureon 7.1 USB nutzen zu können. Folgen Sie bitte den Anweisungen der Installationsroutine.